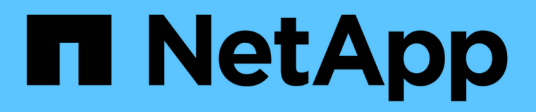

# **Hardwareinformationen zur SF-Series**

Element Software

NetApp January 15, 2024

This PDF was generated from https://docs.netapp.com/de-de/element-software-123/hardware/task\_sfseries\_chassisrepl.html on January 15, 2024. Always check docs.netapp.com for the latest.

# **Inhalt**

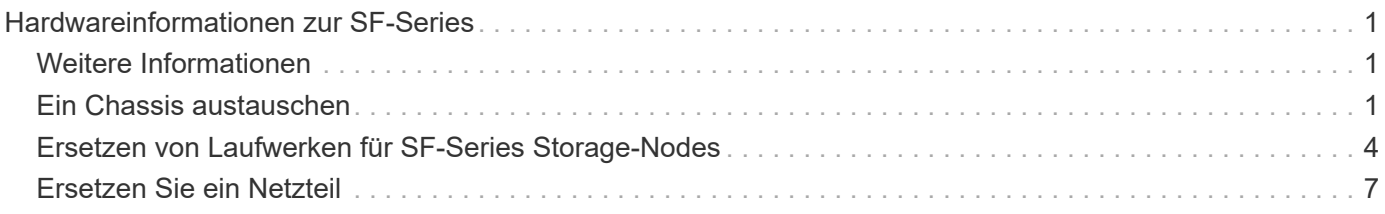

# <span id="page-2-0"></span>**Hardwareinformationen zur SF-Series**

Informationen zur Installation und Wartung von SF-Series Storage-Nodes sind verfügbar.

Im Folgenden finden Sie die Links zu den Installations- und Wartungsinhalten:

- ["SolidFire C-Series Nodes installieren und einrichten"](https://docs.netapp.com/de-de/element-software-123/media/c-series-isi.pdf)
- ["Fibre Channel Nodes installieren und einrichten"](https://docs.netapp.com/de-de/element-software-123/media/fc-getting-started-guide.pdf)
- ["Installieren und Einrichten der SF-Series Storage-Nodes"](https://docs.netapp.com/de-de/element-software-123/media/solidfire-10-getting-started-guide.pdf)
- ["Ein Chassis austauschen"](#page-2-2)
- ["Ersetzen Sie Laufwerke"](#page-5-0)
- ["Ersetzen Sie ein Netzteil"](#page-8-0)

# <span id="page-2-1"></span>**Weitere Informationen**

- ["Dokumentation von SolidFire und Element Software"](https://docs.netapp.com/us-en/element-software/index.html)
- ["Dokumentation für frühere Versionen von NetApp SolidFire und Element Produkten"](https://docs.netapp.com/sfe-122/topic/com.netapp.ndc.sfe-vers/GUID-B1944B0E-B335-4E0B-B9F1-E960BF32AE56.html)

# <span id="page-2-2"></span>**Ein Chassis austauschen**

Möglicherweise müssen Sie das Gehäuse austauschen, wenn der Lüfter, die CPU (Central Processing Unit) oder ein Duales Inline-Speichermodul (DIMM) ausfällt oder Überhitzungsprobleme oder Probleme mit dem Bootvorgang beheben. Cluster-Fehler in der Benutzeroberfläche der NetApp Element Software (UI) und die blinkende gelbe LED an der Vorderseite des Gehäuses zeigen, dass ein Gehäusetausch erforderlich ist. Wenden Sie sich zunächst an den NetApp Support, bevor Sie fortfahren.

# **Was Sie benötigen**

• Sie haben den NetApp Support kontaktiert.

Wenn Sie einen Ersatz bestellen, müssen Sie beim NetApp Support einen Case eröffnen.

- Sie haben das Ersatzgehäuse erhalten.
- Sie haben ein elektrostatisches Entladungsband (ESD) oder einen anderen antistatischen Schutz.
- Wenn Sie den RTFI-Prozess (Return to Factory Image) durchführen müssen, haben Sie den USB-Schlüssel erhalten.

NetApp Support hilft Ihnen bei der Entscheidung, ob RTFI erforderlich ist. Siehe ["Diesen KB-Artikel](https://kb.netapp.com/Advice_and_Troubleshooting/Hybrid_Cloud_Infrastructure/NetApp_HCI/How_to_create_an_RTFI_key_to_re-image_a_SolidFire_storage_node) [\(Anmeldung erforderlich\)"](https://kb.netapp.com/Advice_and_Troubleshooting/Hybrid_Cloud_Infrastructure/NetApp_HCI/How_to_create_an_RTFI_key_to_re-image_a_SolidFire_storage_node).

• Sie verfügen über eine Tastatur und einen Monitor.

### **Über diese Aufgabe**

Die Anweisungen in diesem Dokument gelten, wenn Sie ein 1-HE-Chassis (One-Rack Unit) mit einem der folgenden Nodes haben:

• SF2405

- SF3010
- SF4805
- SF6010
- SF9605
- SF9608
- SF9010
- SF19210
- SF38410
- SF-FCN-01
- FC0025

### **Schritte**

1. Suchen Sie die Service-Tag-Nummer des ausgefallenen Chassis und stellen Sie sicher, dass die Seriennummer der Nummer auf dem Fall entspricht, den Sie bei der Bestellung des Ersatzes geöffnet haben.

Sie können die Service-Tag-Nummer von der Vorderseite des Gehäuses aus finden.

Die folgende Abbildung zeigt ein Beispiel für die Service-Tag-Nummer:

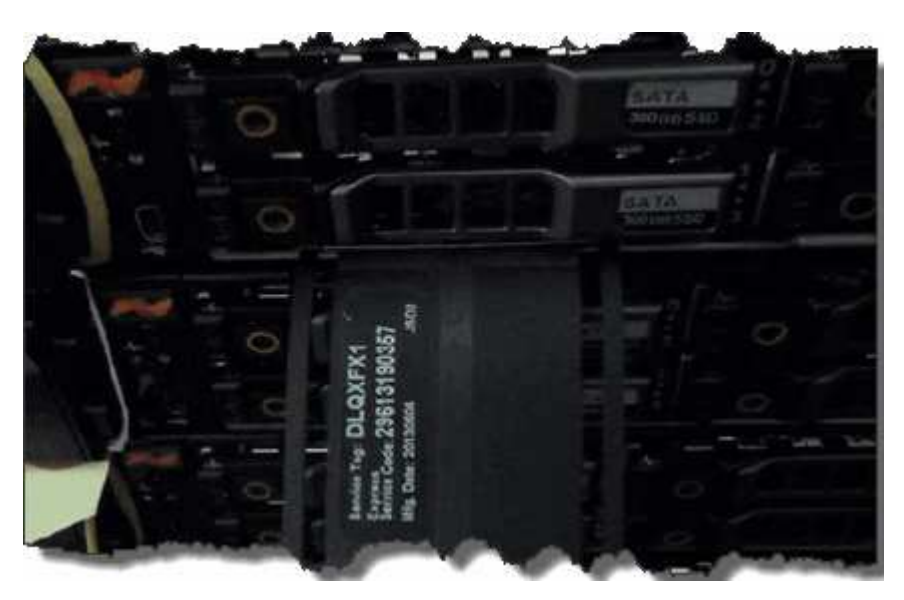

 $\left(\begin{array}{c} 1 \end{array}\right)$ 

Die obige Abbildung ist ein Beispiel. Die genaue Position der Service-Tag-Nummer kann je nach Hardware-Modell variieren.

- 2. Schließen Sie die Tastatur und den Monitor an die Rückseite des defekten Gehäuses an.
- 3. Überprüfen Sie die Chassis-Informationen mithilfe des NetApp Supports.
- 4. Schalten Sie das Chassis aus.
- 5. Beschriften Sie die Laufwerke an der Vorderseite des Chassis und die Kabel auf der Rückseite.

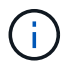

Fibre Channel-Knoten haben keine Laufwerke in der Vorderseite.

6. Entfernen Sie die Netzteile und Kabel.

7. Entfernen Sie die Antriebe vorsichtig, und legen Sie sie auf eine antistatische, Ebene Oberfläche.

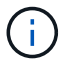

Wenn Sie über einen Fibre Channel-Knoten verfügen, können Sie diesen Schritt überspringen.

8. Entfernen Sie das Gehäuse, indem Sie auf die Verriegelung drücken oder die Rändelschraube je nach Hardware-Modell herausdrehen.

Sie sollten das fehlerhafte Chassis verpacken und an NetApp zurücksenden.

9. **Optional**: Entfernen Sie die Schienen und installieren Sie die neuen Schienen, die im Lieferumfang Ihres Ersatzgehäuses enthalten sind.

Sie können die vorhandenen Schienen wiederverwenden. Wenn Sie die vorhandenen Schienen erneut verwenden, können Sie diesen Schritt überspringen.

- 10. Schieben Sie das Ersatzgehäuse auf die Schienen.
- 11. Legen Sie bei Storage-Nodes die Laufwerke des ausgefallenen Chassis in das Ersatzgehäuse ein.

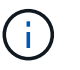

Sie sollten die Laufwerke in die gleichen Steckplätze einsetzen wie im ausgefallenen Chassis.

- 12. Installieren Sie die Netzteile.
- 13. Stecken Sie die Netzkabel sowie die 1-GbE- und 10-GbE-Kabel in die ursprünglichen Ports ein.

SFP-Transceiver (Small Form Factor Pluggable) können möglicherweise in die 10-GbE-Ports des Ersatzgehäuses eingesetzt werden. Sie sollten sie entfernen, bevor Sie die 10-GbE-Ports verkabeln.

- 14. Wenn Sie festgestellt haben, dass Sie den RTFI-Prozess auf dem Knoten nicht ausführen müssen, starten Sie den Knoten und warten Sie, bis die Terminal-Benutzeroberfläche (TUI) angezeigt wird. Fahren Sie mit Schritt 16 fort, und lassen Sie den Knoten beim Hinzufügen über die UI ein erneutes Image erstellen.
- 15. **Optional**: Falls der NetApp Support eine erneute Abbildung des Knotens mit einem USB-Schlüssel empfiehlt, führen Sie die folgenden Teilschritte durch:
	- a. Schalten Sie das Chassis ein. Es startet mit dem RTFI-Schlüsselbild.
	- b. Geben Sie bei der ersten Eingabeaufforderung **Y** ein, um den Speicherknoten abzugbildern.
	- c. Geben Sie an der zweiten Eingabeaufforderung **N** für die Hardware-Zustandsprüfung ein.

Wenn das RTFI-Skript ein Problem mit einer Hardwarekomponente erkennt, wird ein Fehler in der Konsole angezeigt. Wenn ein Fehler auftritt, wenden Sie sich an den NetApp Support. Nach Abschluss des RTFI-Prozesses wird der Node heruntergefahren.

- d. Entfernen Sie den USB-Schlüssel aus dem USB-Steckplatz.
- e. Starten Sie den neu abgebauten Knoten, und warten Sie, bis die TUI angezeigt wird.
- 16. Konfigurieren Sie Netzwerk- und Clusterinformationen über die TUI.

Wenden Sie sich an den NetApp Support, um Hilfe zu erhalten.

- 17. Fügen Sie den neuen Node mithilfe der Cluster-TUI zum Cluster hinzu.
- 18. Packen Sie das ausgefallene Chassis zusammen und stellen Sie es wieder her.

# **Weitere Informationen**

- ["Dokumentation von SolidFire und Element Software"](https://docs.netapp.com/us-en/element-software/index.html)
- ["Dokumentation für frühere Versionen von NetApp SolidFire und Element Produkten"](https://docs.netapp.com/sfe-122/topic/com.netapp.ndc.sfe-vers/GUID-B1944B0E-B335-4E0B-B9F1-E960BF32AE56.html)

# <span id="page-5-0"></span>**Ersetzen von Laufwerken für SF-Series Storage-Nodes**

Sie können ein ausgefallenes Solid State-Laufwerk gegen ein Ersatzlaufwerk austauschen.

### **Was Sie benötigen**

- Sie haben ein Ersatzlaufwerk.
- Sie haben ein elektrostatisches Entladungsband (ESD) oder andere antistatische Vorsichtsmaßnahmen getroffen.
- Sie haben den NetApp Support kontaktiert, um zu überprüfen, ob die SSD ersetzt werden muss, und um die ordnungsgemäße Behebung des Problems zu gewährleisten.

Wenn Sie den NetApp Support anrufen, benötigen Sie die Service-Tag-Nummer oder die Seriennummer. Der Support wird mit Ihnen zusammenarbeiten, um eine Ersatzlaufwerk gemäß Ihrer Service-Level-Vereinbarung zu erhalten.

### **Über diese Aufgabe**

Die Anweisungen gelten für die folgenden SolidFire Storage-Node-Modelle:

- SF2405
- SF3010
- SF4805
- SF6010
- SF9605
- SF9608
- SF9010
- SF19210
- SF38410

Die folgende Abbildung zeigt die Platzierung der Laufwerke in einem SF9605 Chassis:

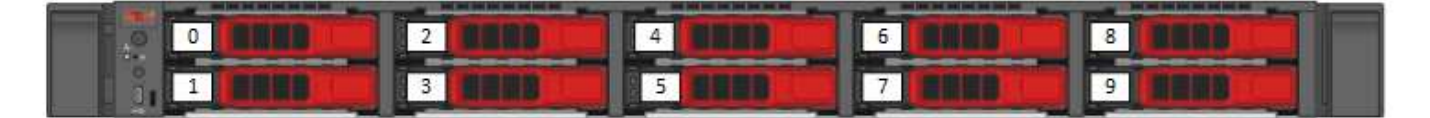

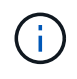

Die obige Abbildung ist ein Beispiel. SF9608 verfügt über ein anderes Laufwerkslayout, das nur acht Laufwerke enthält, die von links nach rechts mit einer Durchfahrt von acht nummeriert sind.

In Steckplatz 0 ist das Metadatenlaufwerk für den Node gespeichert. Wenn Sie das Laufwerk in Steckplatz 0 ersetzen, müssen Sie den Aufkleber im Lieferumfang des Ersatzlaufwerks anbringen, damit Sie es separat vom Rest identifizieren können. SF3010 stellt eine Ausnahme dar, da die Metadaten auf dem internen Serial Advanced Technology Attachment (SATA) Dual Inline Memory Module (DIMM) gespeichert werden.

Beachten Sie bei der Handhabung von Laufwerken die folgenden Best Practices:

- Vermeiden Sie elektrostatische Entladungen, indem Sie das Laufwerk in der ESD-Tasche halten, bis Sie bereit sind, es zu installieren.
- Setzen Sie kein Metallwerkzeug oder Messer in den ESD-Beutel.
- Öffnen Sie die ESD-Tasche von Hand oder schneiden Sie die Oberseite mit einer Schere ab.
- ΠĪ.
- Bewahren Sie den ESD-Beutel und alle Verpackungsmaterialien auf, falls Sie später ein Laufwerk zurückschicken müssen.
- Tragen Sie stets ein ESD-Handgelenkband, das an einer unbemalten Oberfläche auf Ihrem Chassis geerdet ist.
- Beim Entfernen, Installieren oder Tragen eines Laufwerks immer beide Hände verwenden.
- Niemals ein Laufwerk in das Chassis zwingen.
- Legen Sie keine Laufwerke aufeinander ab.
- Verwenden Sie beim Transport von Laufwerken stets die genehmigte Verpackung.

Hier finden Sie eine grobe Übersicht über die Schritte:

- [Entfernen Sie das Laufwerk aus dem Cluster](#page-6-0)
- [Setzen Sie das Laufwerk aus dem Gehäuse wieder ein](#page-7-0)
- [Fügen Sie das Laufwerk dem Cluster hinzu](#page-8-1)

# <span id="page-6-0"></span>**Entfernen Sie das Laufwerk aus dem Cluster**

Das SolidFire-System setzt ein Laufwerk in den Status "ausgefallen", wenn die Selbstdiagnose des Laufwerks den Node angibt, an dem es ausgefallen ist, oder ob die Kommunikation mit dem Laufwerk fünf oder anderthalb Minuten lang unterbrochen wird. Das System zeigt eine Liste der ausgefallenen Laufwerke an. Entfernen Sie ein ausgefallenes Laufwerk aus der Liste ausgefallener Laufwerke in der NetApp Element Software.

#### **Schritte**

- 1. Wählen Sie in der Element UI die Option **Cluster** > **Laufwerke**.
- 2. Wählen Sie **fehlgeschlagen** aus, um die Liste der ausgefallenen Laufwerke anzuzeigen.
- 3. Notieren Sie sich die Steckplatznummer des ausgefallenen Laufwerks.

Sie benötigen diese Informationen, um das ausgefallene Laufwerk im Chassis zu finden.

4. Entfernen Sie das ausgefallene Laufwerk mit einer der folgenden Methoden:

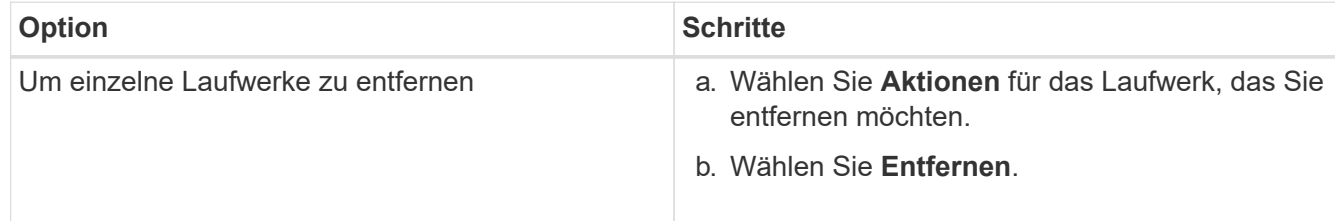

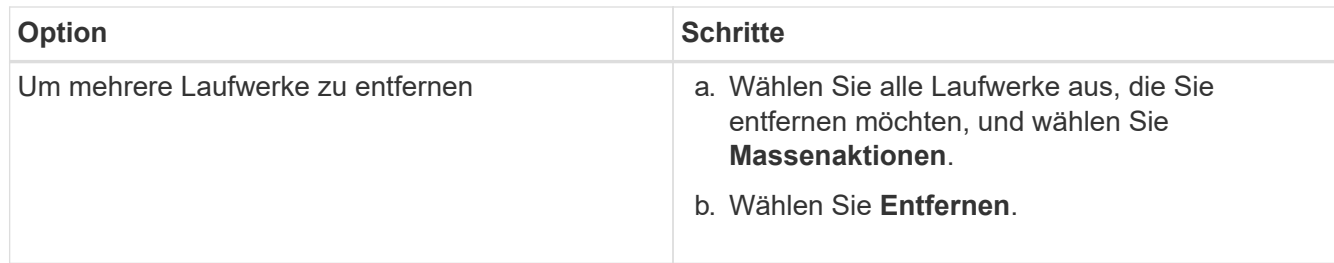

# <span id="page-7-0"></span>**Setzen Sie das Laufwerk aus dem Gehäuse wieder ein**

Nachdem Sie ein ausgefallenes Laufwerk in der Element UI aus der Liste ausgefallener Laufwerke entfernt haben, sind Sie bereit, das ausgefallene Laufwerk physisch aus dem Chassis zu ersetzen.

#### **Schritte**

1. Packen Sie das Ersatzlaufwerk aus und legen Sie es auf eine flache, statische Oberfläche in der Nähe des Racks.

Speichern Sie das Verpackungsmaterial für, wenn Sie das ausgefallene Laufwerk an NetApp zurücksenden.

2. Ordnen Sie die Steckplatznummer des ausgefallenen Laufwerks von der Element-UI mit der Nummer auf dem Chassis an.

Die folgende Abbildung zeigt die Nummerierung der Laufwerksschächte an:

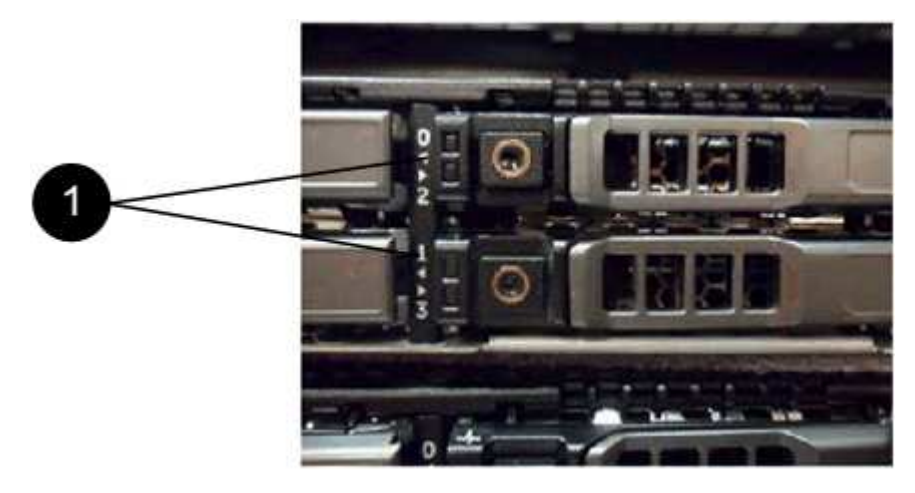

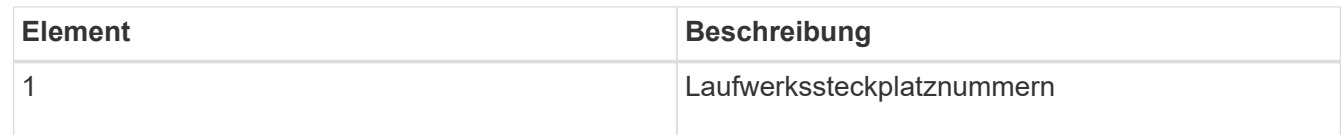

3. Drücken Sie den roten Kreis auf dem Laufwerk, das Sie entfernen möchten, um das Laufwerk zu lösen.

Die Verriegelung öffnet sich.

- 4. Schieben Sie das Laufwerk aus dem Gehäuse heraus und legen Sie es auf einer statischen, Ebenen Fläche ab.
- 5. Drücken Sie den roten Kreis auf dem Ersatzlaufwerk, bevor Sie ihn in den Steckplatz schieben.
- 6. Setzen Sie das Ersatzlaufwerk ein, und drücken Sie den roten Kreis, um die Verriegelung zu schließen.

7. Benachrichtigen Sie den NetApp Support über den Austausch von Laufwerken.

Der NetApp Support enthält Anweisungen zum Zurücksenden des ausgefallenen Laufwerks.

# <span id="page-8-1"></span>**Fügen Sie das Laufwerk dem Cluster hinzu**

Nachdem Sie ein neues Laufwerk im Gehäuse installiert haben, wird es als verfügbar registriert. Sie sollten das Laufwerk über die Element-UI zum Cluster hinzufügen, bevor es am Cluster teilnehmen kann.

### **Schritte**

- 1. Klicken Sie in der Element-UI auf **Cluster** > **Laufwerke**.
- 2. Klicken Sie auf **verfügbar**, um die Liste der verfügbaren Laufwerke anzuzeigen.
- 3. Wählen Sie eine der folgenden Optionen zum Hinzufügen von Laufwerken:

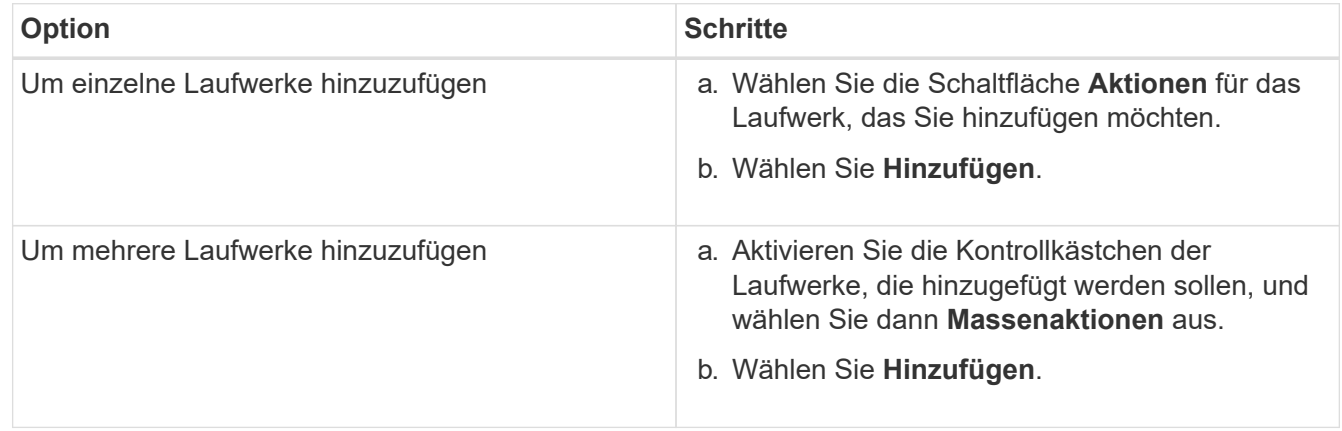

# **Weitere Informationen**

- ["Dokumentation von SolidFire und Element Software"](https://docs.netapp.com/us-en/element-software/index.html)
- ["Dokumentation für frühere Versionen von NetApp SolidFire und Element Produkten"](https://docs.netapp.com/sfe-122/topic/com.netapp.ndc.sfe-vers/GUID-B1944B0E-B335-4E0B-B9F1-E960BF32AE56.html)

# <span id="page-8-0"></span>**Ersetzen Sie ein Netzteil**

Jedes SolidFire-Gehäuse besitzt zwei Netzteile für Redundanz. Wenn eine Netzteileinheit ausfällt, sollten Sie sie so schnell wie möglich austauschen, um sicherzustellen, dass das Gehäuse über eine redundante Stromquelle verfügt.

### **Was Sie benötigen**

- Sie haben festgestellt, dass das Netzteil ausgetauscht werden muss.
- Sie haben ein Ersatznetzteil.
- Sie haben überprüft, dass das zweite Netzteil in Betrieb ist.
- Sie haben ein elektrostatisches Entladungsband (ESD) oder andere antistatische Vorsichtsmaßnahmen getroffen.

### **Über diese Aufgabe**

Die Anleitung gilt, wenn Sie ein 1-HE-Chassis (One-Rack Unit) mit einem der folgenden Nodes haben:

- SF2405
- SF3010
- SF4805
- SF6010
- SF9605
- SF9608
- SF9010
- SF19210
- SF38410
- SF-FCN-01
- FC0025

### **Schritte**

- 1. Ziehen Sie das Netzkabel vom Netzteil ab, das Sie austauschen.
- 2. Drücken Sie die Entriegelungstaste, um das Netzteil aus dem Gehäuse zu schieben.

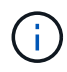

Stellen Sie sicher, dass Sie beide Hände verwenden, um das Gewicht des Netzteils zu unterstützen.

3. Richten Sie die Kanten des Ersatznetzteils mit beiden Händen an der Öffnung im Gehäuse aus, und drücken Sie das Gerät vorsichtig in das Gehäuse.

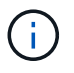

Verwenden Sie keine übermäßige Kraft, wenn Sie das Netzteil in das Gehäuse schieben, um Schäden an der Hardware zu vermeiden.

- 4. Schließen Sie das Netzkabel an.
- 5. Senden Sie die ausgefallene Einheit an NetApp zurück. Befolgen Sie die Anweisungen in dem Lieferumfang, die Sie erhalten haben.

Hilfe beim Ersatzverfahren erhalten Sie vom NetApp Support.

# **Weitere Informationen**

- ["Dokumentation von SolidFire und Element Software"](https://docs.netapp.com/us-en/element-software/index.html)
- ["Dokumentation für frühere Versionen von NetApp SolidFire und Element Produkten"](https://docs.netapp.com/sfe-122/topic/com.netapp.ndc.sfe-vers/GUID-B1944B0E-B335-4E0B-B9F1-E960BF32AE56.html)

### **Copyright-Informationen**

Copyright © 2024 NetApp. Alle Rechte vorbehalten. Gedruckt in den USA. Dieses urheberrechtlich geschützte Dokument darf ohne die vorherige schriftliche Genehmigung des Urheberrechtsinhabers in keiner Form und durch keine Mittel – weder grafische noch elektronische oder mechanische, einschließlich Fotokopieren, Aufnehmen oder Speichern in einem elektronischen Abrufsystem – auch nicht in Teilen, vervielfältigt werden.

Software, die von urheberrechtlich geschütztem NetApp Material abgeleitet wird, unterliegt der folgenden Lizenz und dem folgenden Haftungsausschluss:

DIE VORLIEGENDE SOFTWARE WIRD IN DER VORLIEGENDEN FORM VON NETAPP ZUR VERFÜGUNG GESTELLT, D. H. OHNE JEGLICHE EXPLIZITE ODER IMPLIZITE GEWÄHRLEISTUNG, EINSCHLIESSLICH, JEDOCH NICHT BESCHRÄNKT AUF DIE STILLSCHWEIGENDE GEWÄHRLEISTUNG DER MARKTGÄNGIGKEIT UND EIGNUNG FÜR EINEN BESTIMMTEN ZWECK, DIE HIERMIT AUSGESCHLOSSEN WERDEN. NETAPP ÜBERNIMMT KEINERLEI HAFTUNG FÜR DIREKTE, INDIREKTE, ZUFÄLLIGE, BESONDERE, BEISPIELHAFTE SCHÄDEN ODER FOLGESCHÄDEN (EINSCHLIESSLICH, JEDOCH NICHT BESCHRÄNKT AUF DIE BESCHAFFUNG VON ERSATZWAREN ODER -DIENSTLEISTUNGEN, NUTZUNGS-, DATEN- ODER GEWINNVERLUSTE ODER UNTERBRECHUNG DES GESCHÄFTSBETRIEBS), UNABHÄNGIG DAVON, WIE SIE VERURSACHT WURDEN UND AUF WELCHER HAFTUNGSTHEORIE SIE BERUHEN, OB AUS VERTRAGLICH FESTGELEGTER HAFTUNG, VERSCHULDENSUNABHÄNGIGER HAFTUNG ODER DELIKTSHAFTUNG (EINSCHLIESSLICH FAHRLÄSSIGKEIT ODER AUF ANDEREM WEGE), DIE IN IRGENDEINER WEISE AUS DER NUTZUNG DIESER SOFTWARE RESULTIEREN, SELBST WENN AUF DIE MÖGLICHKEIT DERARTIGER SCHÄDEN HINGEWIESEN WURDE.

NetApp behält sich das Recht vor, die hierin beschriebenen Produkte jederzeit und ohne Vorankündigung zu ändern. NetApp übernimmt keine Verantwortung oder Haftung, die sich aus der Verwendung der hier beschriebenen Produkte ergibt, es sei denn, NetApp hat dem ausdrücklich in schriftlicher Form zugestimmt. Die Verwendung oder der Erwerb dieses Produkts stellt keine Lizenzierung im Rahmen eines Patentrechts, Markenrechts oder eines anderen Rechts an geistigem Eigentum von NetApp dar.

Das in diesem Dokument beschriebene Produkt kann durch ein oder mehrere US-amerikanische Patente, ausländische Patente oder anhängige Patentanmeldungen geschützt sein.

ERLÄUTERUNG ZU "RESTRICTED RIGHTS": Nutzung, Vervielfältigung oder Offenlegung durch die US-Regierung unterliegt den Einschränkungen gemäß Unterabschnitt (b)(3) der Klausel "Rights in Technical Data – Noncommercial Items" in DFARS 252.227-7013 (Februar 2014) und FAR 52.227-19 (Dezember 2007).

Die hierin enthaltenen Daten beziehen sich auf ein kommerzielles Produkt und/oder einen kommerziellen Service (wie in FAR 2.101 definiert) und sind Eigentum von NetApp, Inc. Alle technischen Daten und die Computersoftware von NetApp, die unter diesem Vertrag bereitgestellt werden, sind gewerblicher Natur und wurden ausschließlich unter Verwendung privater Mittel entwickelt. Die US-Regierung besitzt eine nicht ausschließliche, nicht übertragbare, nicht unterlizenzierbare, weltweite, limitierte unwiderrufliche Lizenz zur Nutzung der Daten nur in Verbindung mit und zur Unterstützung des Vertrags der US-Regierung, unter dem die Daten bereitgestellt wurden. Sofern in den vorliegenden Bedingungen nicht anders angegeben, dürfen die Daten ohne vorherige schriftliche Genehmigung von NetApp, Inc. nicht verwendet, offengelegt, vervielfältigt, geändert, aufgeführt oder angezeigt werden. Die Lizenzrechte der US-Regierung für das US-Verteidigungsministerium sind auf die in DFARS-Klausel 252.227-7015(b) (Februar 2014) genannten Rechte beschränkt.

### **Markeninformationen**

NETAPP, das NETAPP Logo und die unter [http://www.netapp.com/TM](http://www.netapp.com/TM\) aufgeführten Marken sind Marken von NetApp, Inc. Andere Firmen und Produktnamen können Marken der jeweiligen Eigentümer sein.